# $\ddot{ }$ 會議追蹤管理系統

i.

─系所單位版─

ئے **ہ**<br>م 秘書室

使用手冊

大葉大學 電子計算機中心

2008 年 11 月

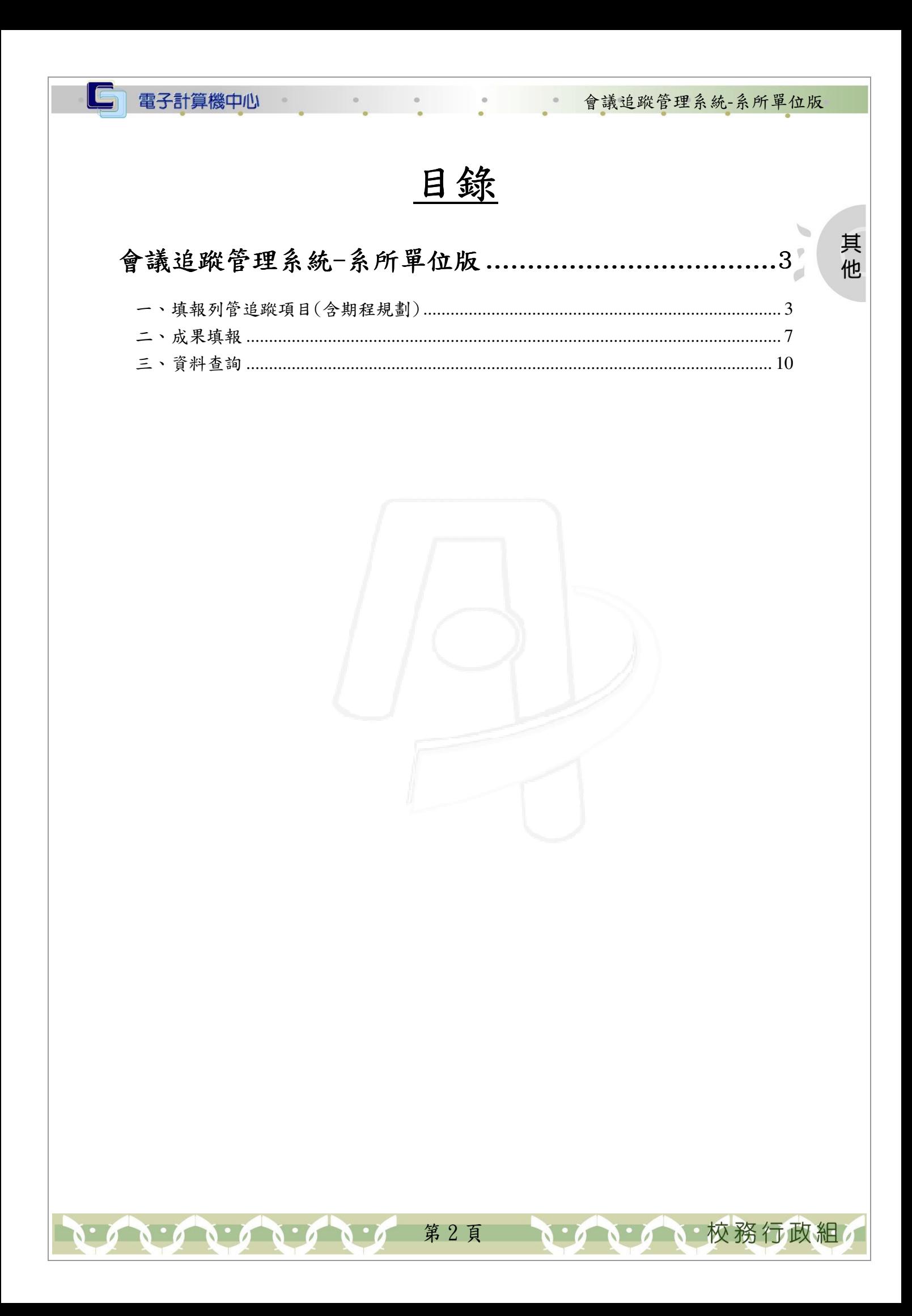

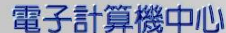

IE

會議追蹤管理系統-系所單位版

其 他

• 校務行政組

## 會議追蹤管理系統-系所單位版

**# : http://163.23.1.93/meeting track/index.jsp** 

【登入畫面】

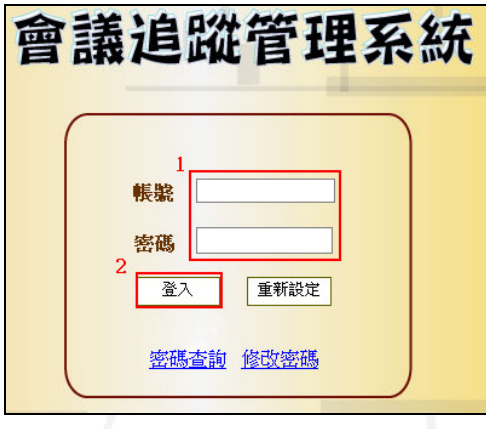

登入須知:請使用個人之帳號密碼(與人事差勤系統相同),輸入後按下登入即可登入。

#### 一、填報列管追蹤項目(含期程規劃)

功能說明:填報各處室所屬之列管項目與期程規劃。

操作說明:

- 步驟一:先點選「填報追蹤事項」,再點選「填報列管追蹤項目(含期程規劃)」如【圖 1-1】進入查詢畫面,點選「會議類別」、「會議日期」、「查詢類別」後按下查 詢,可得知該單位被追蹤的列管案號、追蹤執行內容、預定完成日、期程規劃、 執行內容、執行進度、執行單位,如【圖 1-2】。
	- 其中「會議類別」與「會議日期」可不填,表查詢全部。

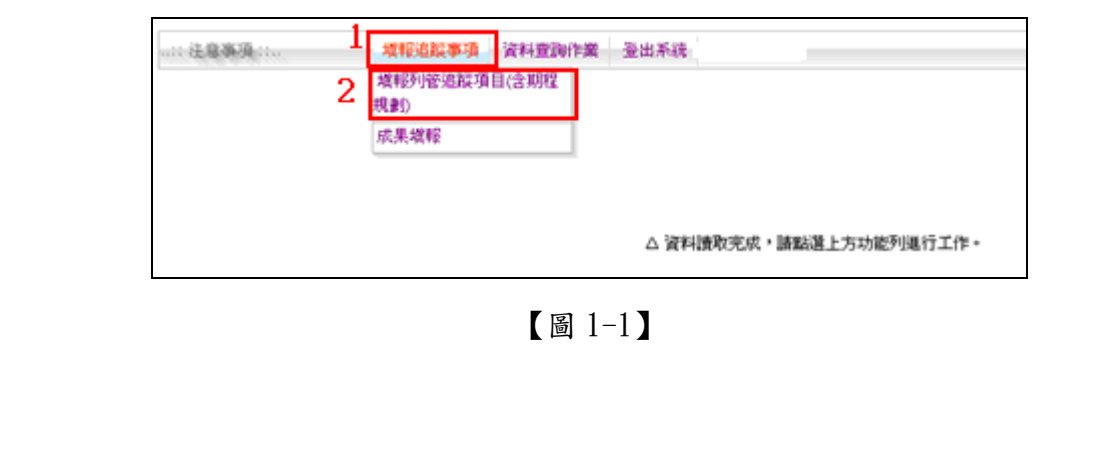

第 3 頁

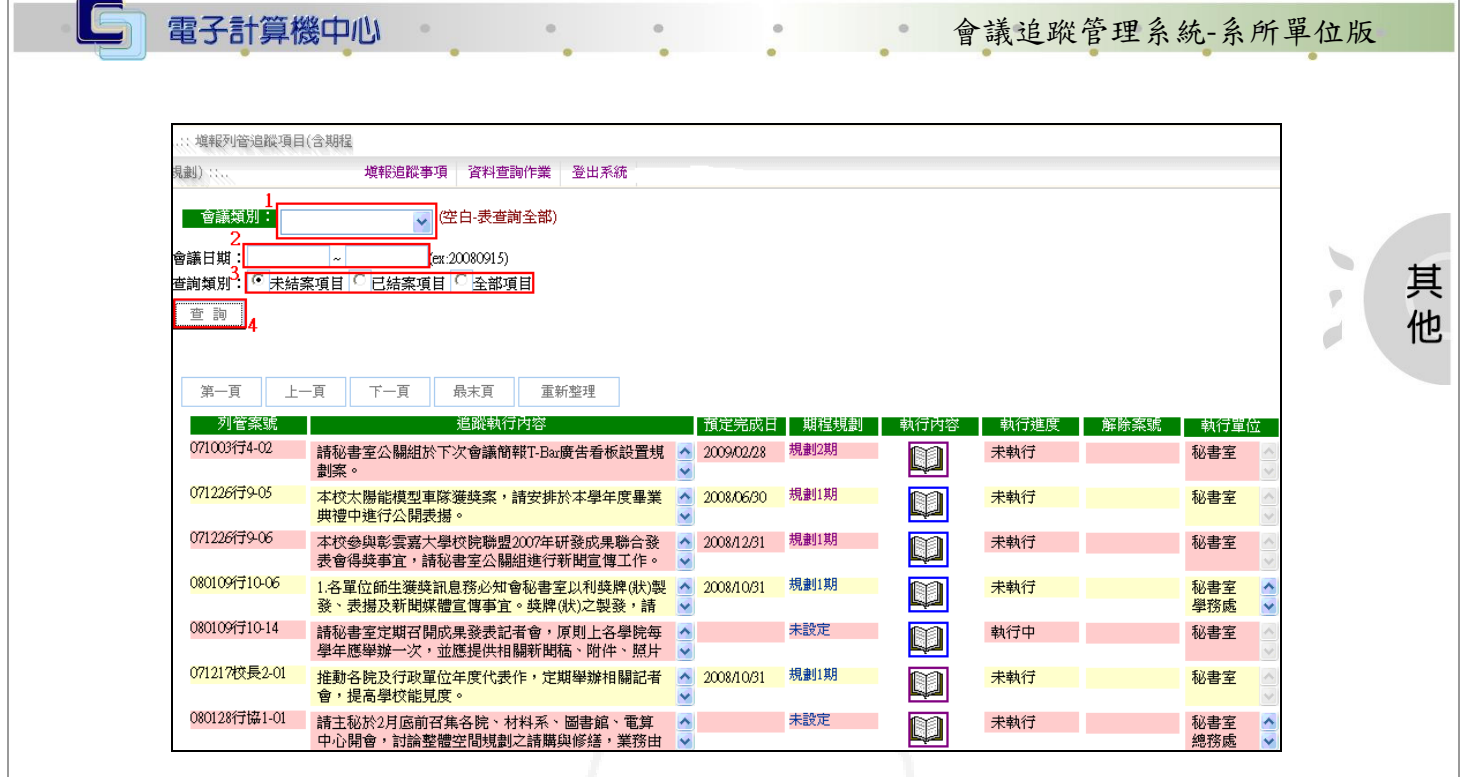

【圖 1-2】

步驟二:當收到 e-mail 訊息通知該單位有項目被列管時,即請執行單位至系統點選該列 管項目之"期程規劃"一未設定如【圖 1-3】,點選後即出現另一輸入視窗如【圖  $1-4$   $\sqrt{ }$   $\circ$ 

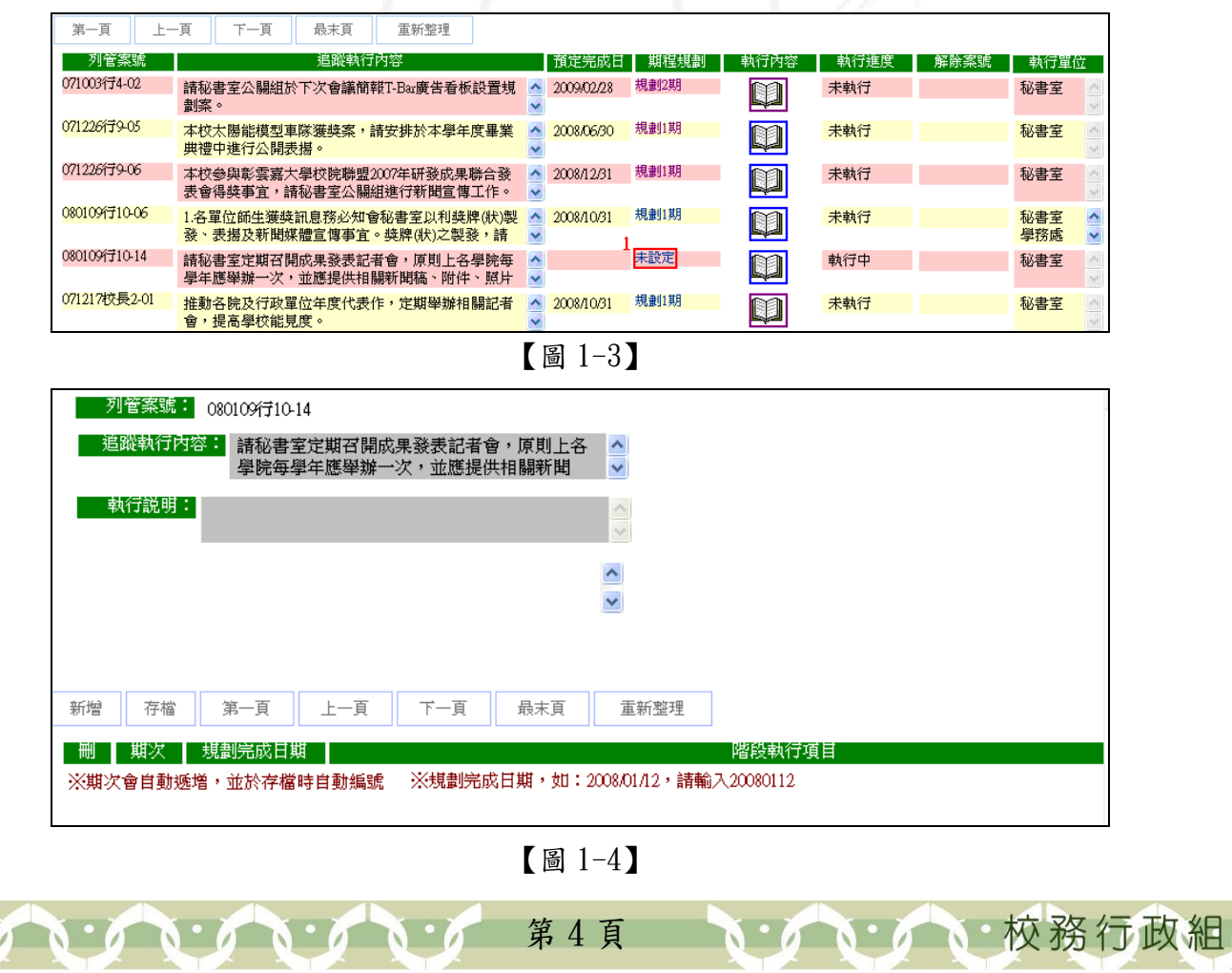

**、** 校 務 行 政 組

其 他

步驟三:按新增,即出現空白欄位,以供填寫期程規劃資料如【圖 1-5】,若有分階段項 目,則須分別新增「階段執行項目」,並填寫各階段執行項目之預計完成日(在 「規劃完成日期」欄),若未區分階段(即一階段),「規劃完成日期」則填寫該 列管項目之預計完成日,填寫完畢請按存檔,存檔後回原畫面,「預定完成日」 及「期程規劃」即同時更新,期次會依規劃階段自動遞增帶出規劃 1 期或規劃  $2 \nleftrightarrow (\nleftrightarrow (\nleftrightarrow (\nleftrightarrow (\nleftrightarrow d))\nleftrightarrow (\nleftrightarrow d))$ 

電子計算機中心

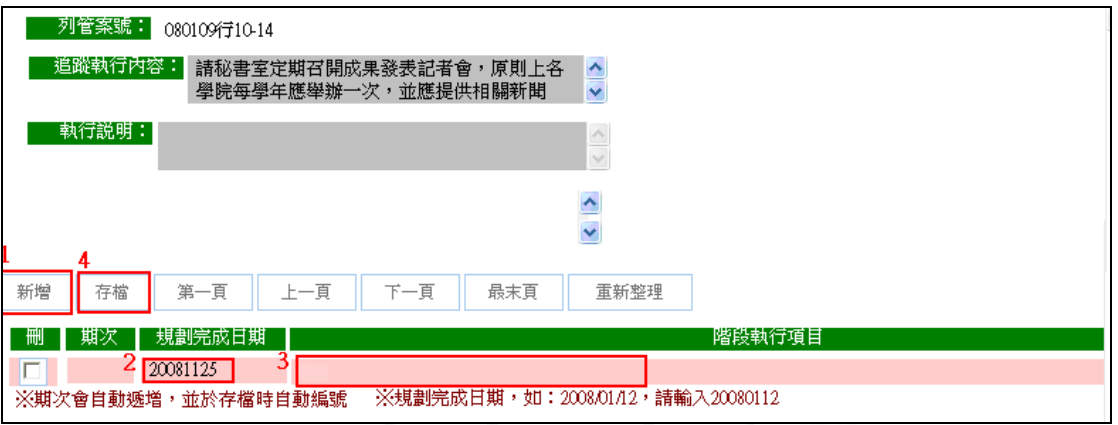

### 【圖 1-5】

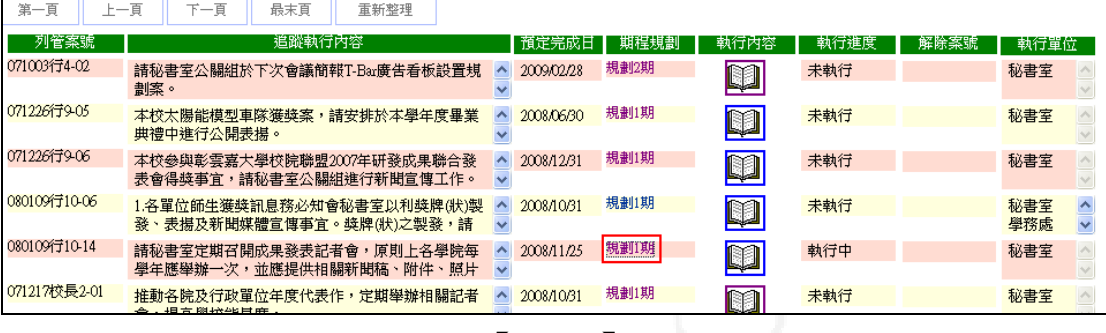

【圖 1-6】

第 5 頁

步驟四:點選"執行內容"下方的書本圖示如【圖 1-7】,可查看相關資訊如【圖 1-8】, 如需查看詳細內容,可點選期次下方的數字,便會出現如【圖 1-8】最下方的 「規劃完成日期」及「階段執行項目」。

 $\Box$ 

電子計算機中心

**IN** 

 $\circ$ 

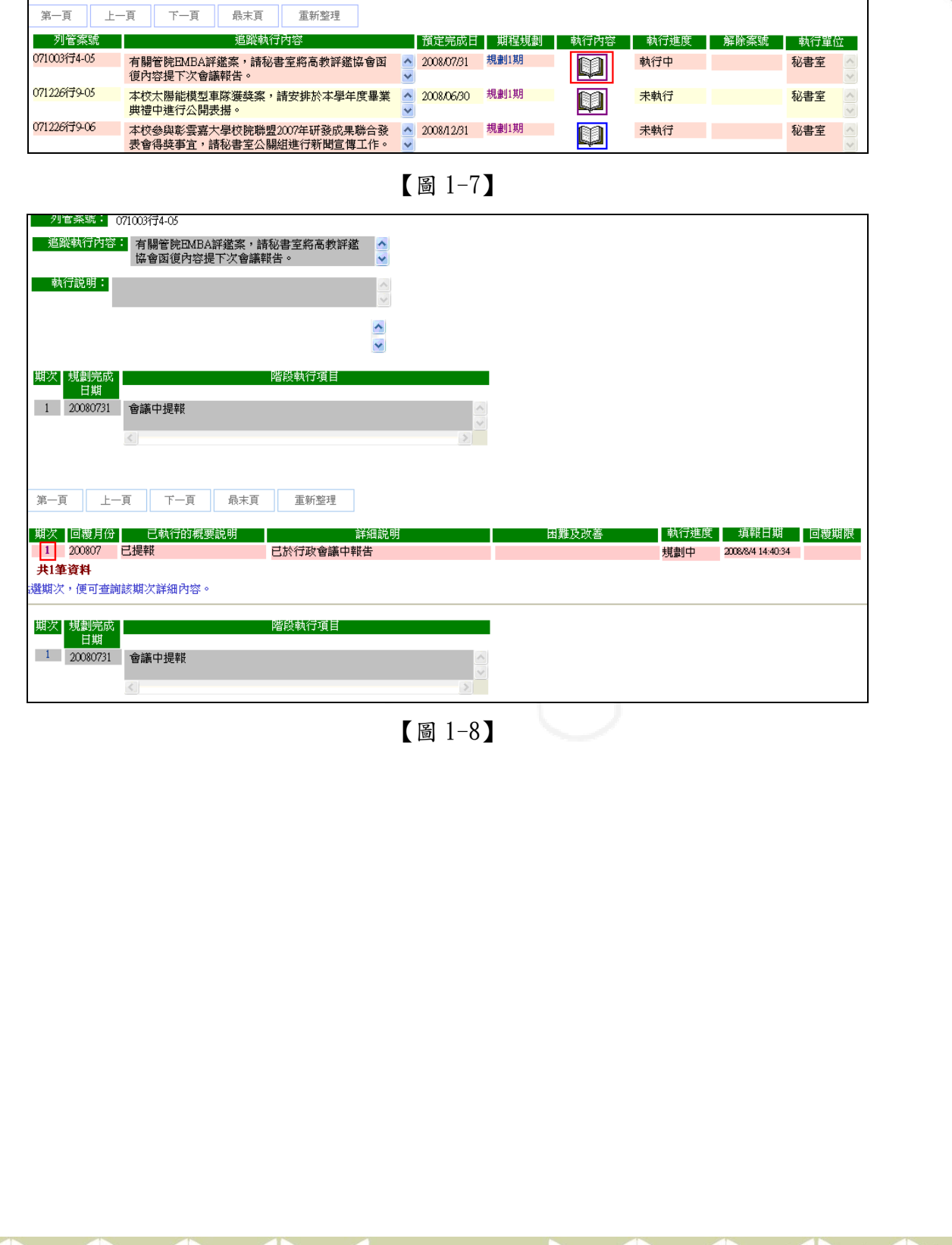

第6頁

**A** 

其 他

 $\tilde{\phantom{a}}$ 

 $\overline{\varphi}$ 

 $\overrightarrow{C}$ 

■ 校務行政組

**TAN A N 校務行政組** 

其

他

 $\overline{\psi}$ 

 $\overline{\mathcal{O}}$ 

#### 二、成果填報

電子計算機中心

功能說明:按月填報會議列管項目執行情況。

操作說明:

步驟一:先點選「追蹤事項」,再點選「成果填報」如圖【圖 2-1】,點選「會議類別」、 「會議日期」、「查詢類別」後按下查詢,可得知該單位被追蹤的列管案號、追 蹤執行內容、期程規劃、最新回覆月份、成果填報如【圖 2-2】。其中「會議類 別」與「會議日期」可不填,表查詢全部。

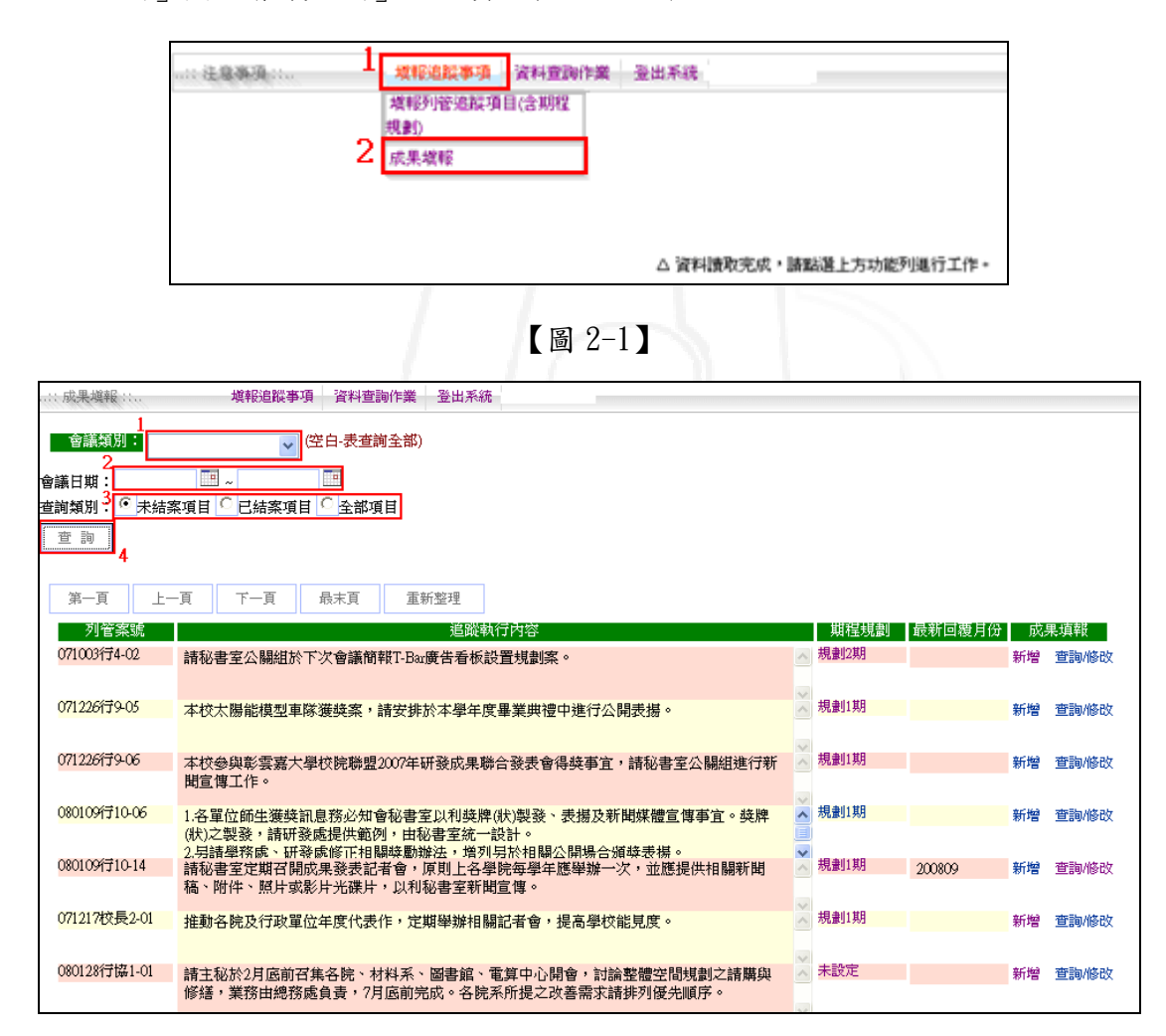

【圖 2-2】

第 7 頁

 $\mathbf{A} \cdot \mathbf{A} \cdot \mathbf{A} \cdot \mathbf{A} \cdot \mathbf{A} \cdot \mathbf{A} \cdot \mathbf{A} \cdot \mathbf{A}$ 

步驟二:點選「成果填報」的新增如【圖 2-3】,則會另開一個新增的視窗如【圖 2-4】, 請先選擇「月份回覆」,再依規劃期程項目逐一填報「執行概要說明」、「已執行 詳細說明」、「困難及改善」和「執行進度」(規劃中、執行中、已完成),填寫 完畢後請按存檔如【圖 2-4】。

電子計算機中心

<u>| C</u>

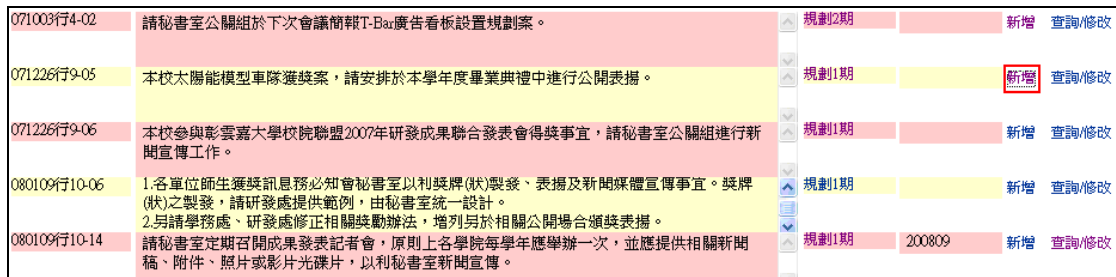

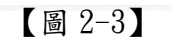

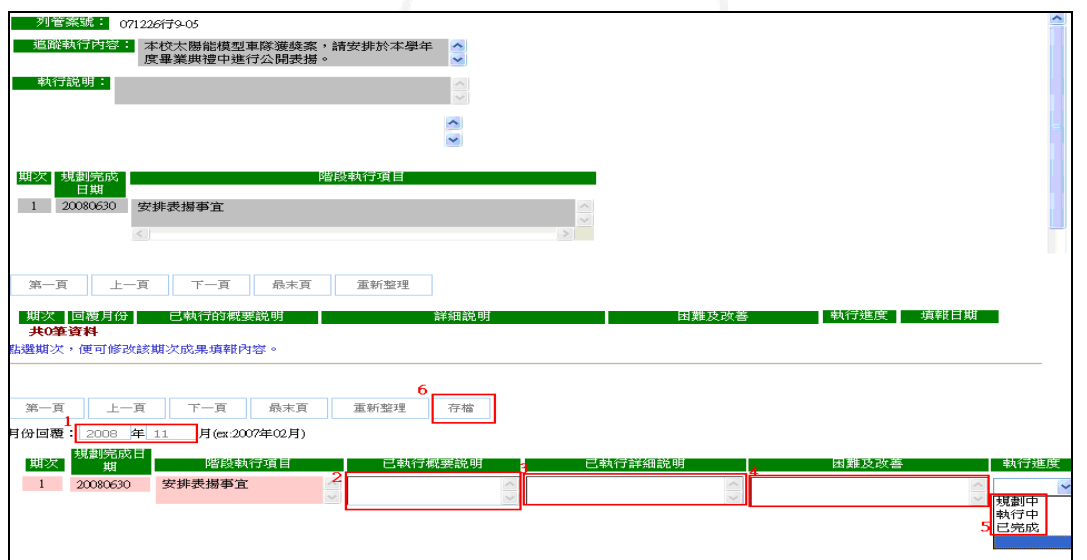

【圖 2-4】

第 8 頁

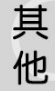

校務行政組

步驟三:點選「成果填報」的查詢/修改如【圖 2-5】,即可查看「期次」、「回覆月份」、 「已執行的概要說明」、「詳細說明」、「困難及改善」、「執行進度」、「填報日期」 與「修改」如【圖 2-6】。如需修改,請點選期次下方的數字或是欄位最右方的 修改如【圖 2-6】,則會在最下方顯示如【圖 2-7】的畫面,即可修改,修改完 成後請記得按儲存。

l G

電子計算機中心

 $\circ$ 

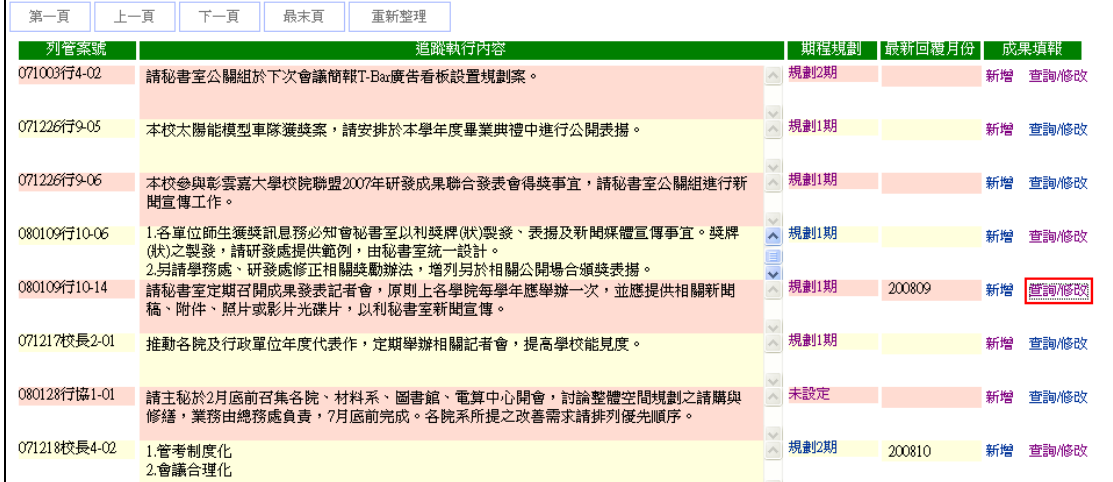

【圖 2-5】

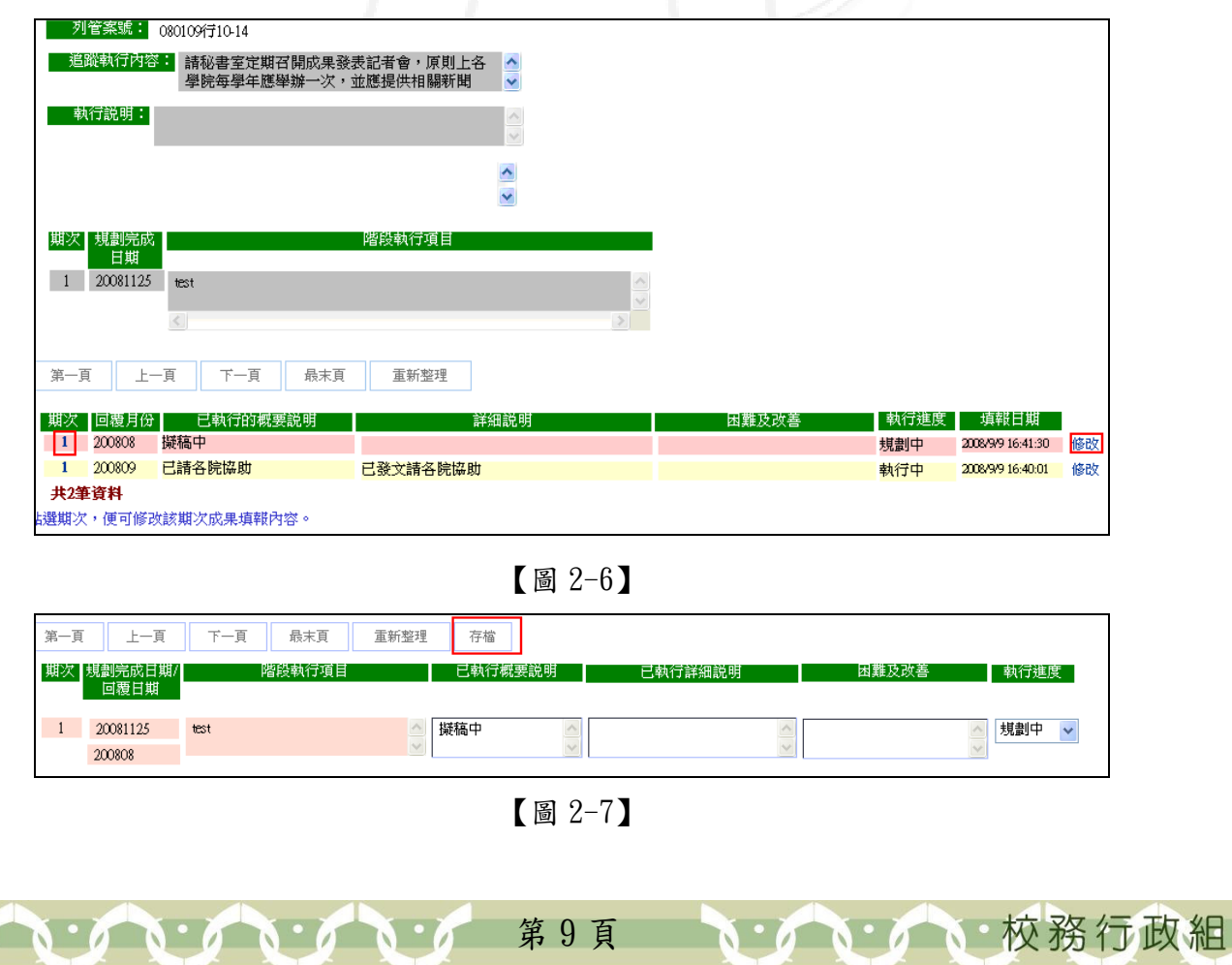

其 他

· A· A· A· 校務行政組

其

他

 $\overline{\psi}$ 

d

#### 三、資料查詢

**ALAN AND** 

電子計算機中心

功能說明:可查詢所有系所或單位的會議列管相關資料。

操作說明:

 $\blacksquare$ 

步驟一:先點選「資料查詢作業」,在點選「資料查詢」如【圖 3-1】,點選「執行單位」、 「會議類別」後,可依相關限制條件來搜尋,如會議編號、會議日期、回覆月 份或逾期未完成,查詢類別可分為未結案項目、已結案項目和全部項目,排序 別則可依案號或依執行單位,條件選擇完畢請按查詢,即可得出如【圖 3-2】 下方的畫面。

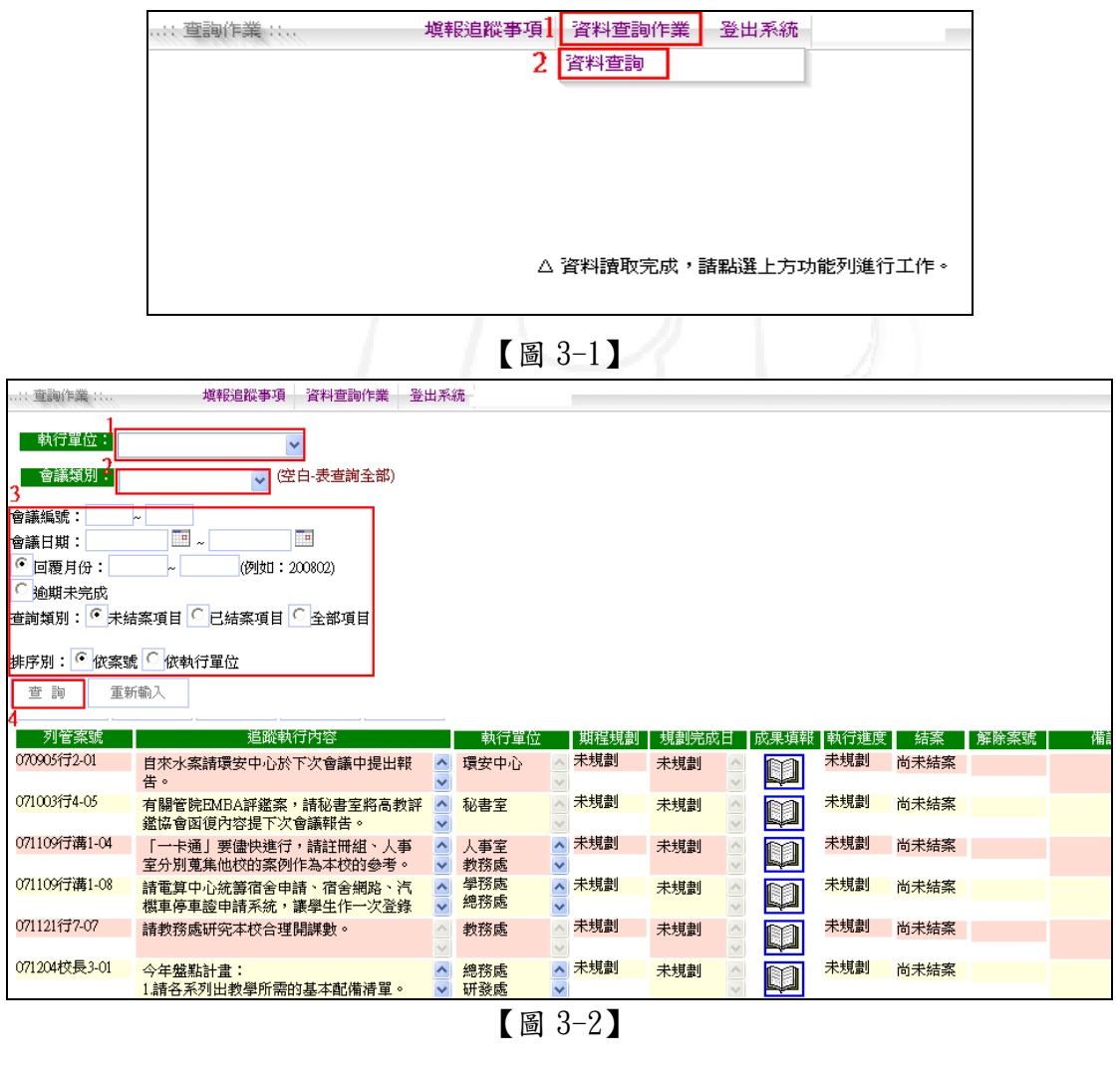

第 10 頁

 會議追蹤管理系統-系所單位版 電子計算機中心 步驟二:點選「成果填報」下方的書本圖示如【圖 3-3】,則會另開新視窗如【圖 3-4】, v. 點選執行單位可查看詳細的成果填報內容如【圖 3-4】。 其  $\overline{\psi}$ 他 d 重新整理 第一頁 上一頁 下一頁 最末頁 追蹤執行內容 ┃期程規劃┃ 規劃完成 列管案號 執行單位 旗里 備訓 070905行2-01 自來水案請環安中心於下次會議中提出報 未規劃 未規劃 尚未結案  $\blacktriangle$ 環安中心 未規劃 **D** 告 071003行4-05 ー<br>有關管院EMBA評鑑案,請秘書室將高教評<br>鑑協會函復內容提下次會議報告。 秘書室 未規劃 未規劃 未規劃 尚未結案 **n** 071109行溝1-04 「一卡通」要儘快進行,請註冊組、人事 未規劃 未規劃 尚未結案 人事室 未規劃 m 室分別蒐集他校的案例作為本校的參考。 教務處 |-<br>| <u>^</u> 未規劃 071109行溝1-08 未規劃 請電算中心統籌宿舍申請、宿舍網路、汽<br>機車停車證申請系統,讓學生作一次登錄  $rac{1}{\sqrt{2}}$ 電算中心<br>學務處 未規劃 尚未结案 m 071121行7-07 請教務處研究本校合理開課數。 教務處 未規劃 未規劃 未規劃 尚未結案 n 071204校長3-01 。<br>今年盤點計畫:<br>1.請各系列出教學所需的基本配備清單。 綿務處<br>研發處 ▲ 未規劃 未規劃 未規劃 尚未結案  $\frac{1}{2}$ m 【圖 3-3】 第一頁 上一頁 下一頁 最末頁 重新整理 執行單位 校園環境管理暨安全衛生中心 點選執行單位,便可查詢該單位詳細成果填報內 容。 【圖 3-4】 - 列管案號: 070905行2-01 <mark>追蹤執行內容:</mark> 自來水案請環安中心於下次會議中提出報告。 執行説明:  $\overline{\mathbb{A}}$  $\ddot{\phantom{1}}$ 期次 規劃完成<br>日期 階段執行項目 第一頁 上一頁 下一頁 最末頁 重新整理 | 期次 | 回覆月份 | ▌執行進度 ┃ 填報日期 困難及改善 已執行的概要 共0筆資料 點選期次,便可修改該期次成<mark>果填</mark>報內容。 【圖 3-4】

第11頁

NIAN A 校務行政組